# GrADS の使い方

GrADS(Grid Analysis and Display System)は、おもに、客観解析データのような格子点データを地図上に作図 するために使われるアプリケーションです。全球スケールの気象を扱う分野で広く使われています。GrADS は、Unix 系の OS 上でよく利用されます。ウェブページの検索によって詳しい使い方を調べることもできます。 客観解析データなどを使って分布図を書いたりするときに便利なので、ぜひ覚えてください。

#### 1 等値線図の作成

#### 1.1 起動する

まずターミナルを立ち上げます。立ち上げたら、mkdir コマンドで自分のホームの下に適当な作業ディレク トリを作ってください。次に、cd コマンドで作業ディレクトリに移動します。

/home/snaoki> mkdir gradstest /home/snaoki> cd gradstest

その後、以下のようなコマンドを実行し、GrADS を起動します。

/home/snaoki/gradstest> grads

次のようなメッセージが出ますが、そのまま Enter キーを押します。

Landscape mode? ('n' for portrait):

すると、GrADS のウィンドウが立ち上がり、ターミナルのプロンプトが

ga->

に変わります(GrADS のウィンドウには何も表示されていないはずです)。

ga-> quit

とすれば、GrADS を終了して、もとのプロンプトに戻ります。

### 1.2 等値線図を描く

ここでは、海面気圧の客観解析データを用いて、等圧線図を描いてみます。SLP.ctl というファイルはコン トロールファイルと呼ばれ、データの属性を記述しています。このファイルはテキスト形式ですので、less などのコマンドで中身を見ることができます。SLP.dat というファイルがデータ本体です。このファイルはバ イナリ形式ですので、直接中身を見ることはできません。はじめに、GrADS を起動し、

ga-> open SLP.ctl

として、コントロールファイルを開きます。コントロールファイルには、対応するデータファイルの名前、書 きこまれている変数の名前、データの期間などが記述してあります。今回の場合、データファイルである SLP.dat には 1979 年 1 月からの月別の海面気圧のデータが書きこまれています。2011 年 1 月のデータを作図 したい場合には、385 番目の月のデータを読みこむことになりますので、

 $\text{ga-}$  set t 385

とします。指定しないと 1 番目のデータを読みこみます。変数名は slp ですので、

 $\text{ga}\rightarrow d \text{slp}$ 

とすれば、海面気圧の等値線図が描かれます。

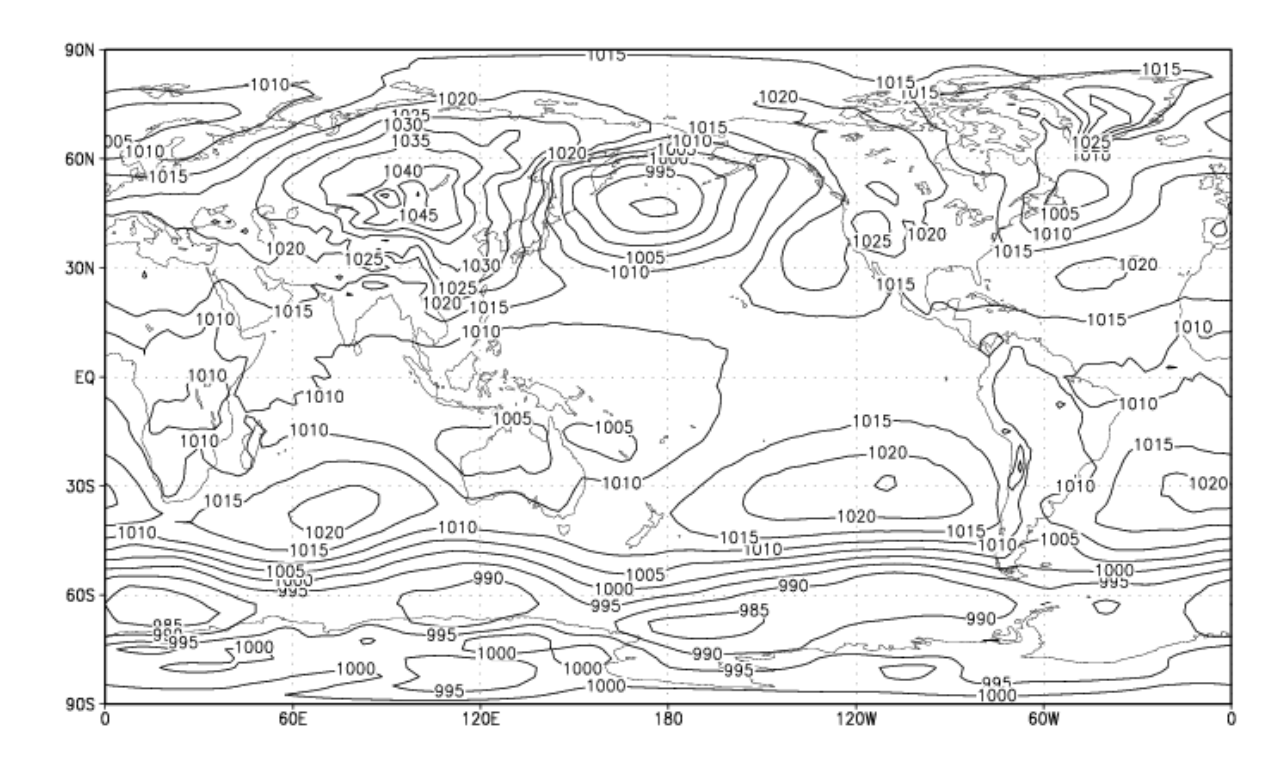

## 1.3 等値線の間隔を指定する

地上天気図の等圧線の間隔は、通常は 4hPa です。そこで、等値線の間隔を 4 に指定します。はじめに、

ga-> c

として、現在の作図結果を消去します。次に、

 $\text{ga-}$  set cint 4

と入力して、等値線間隔を指定します。その後で、

ga-> d slp

として、再度作図します。

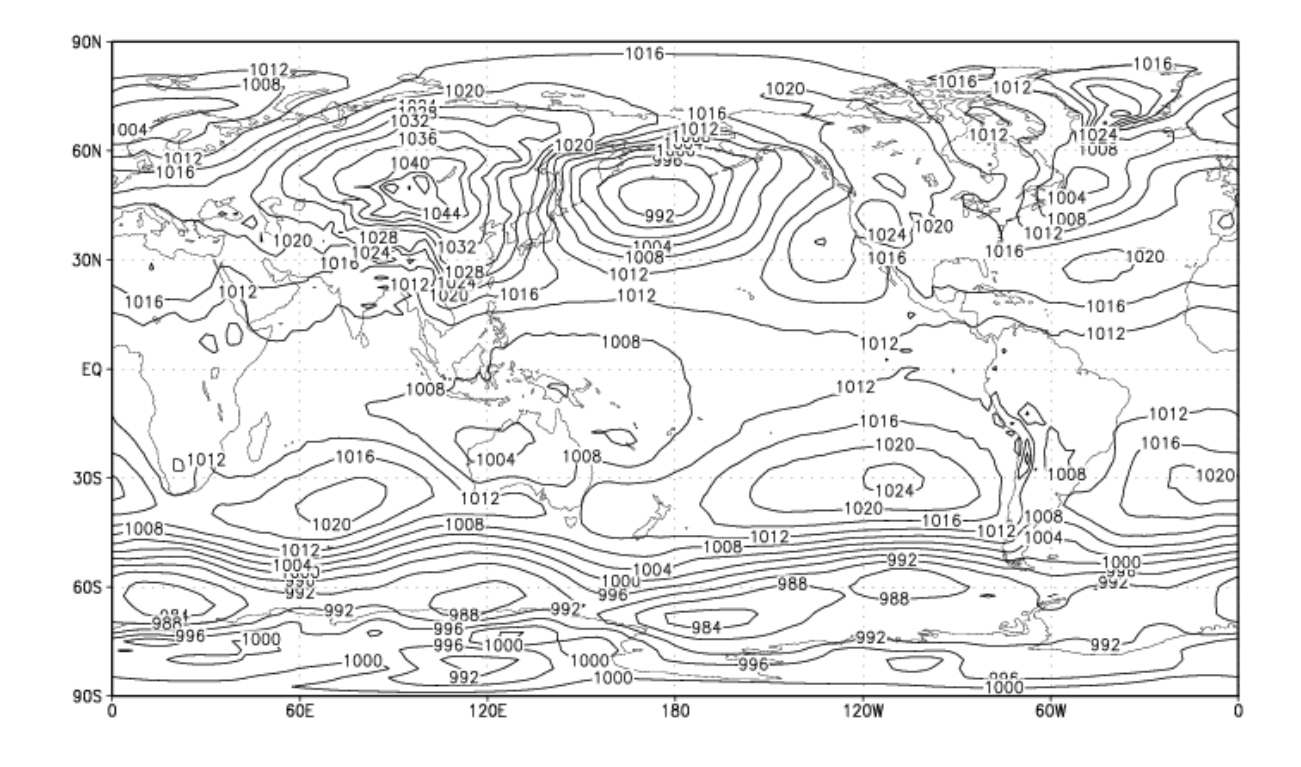

# 1.4 作図する領域を指定する

GrADS では、作図する領域を指定することもできます。

ga-> c

ga-> set lat 0 90  $\text{ga-}$  set lon 0 360 ga-> set cint 4 ga-> d slp

この例では、作図する領域を北緯 0~90 度、東経 0~360 度に指定しています。

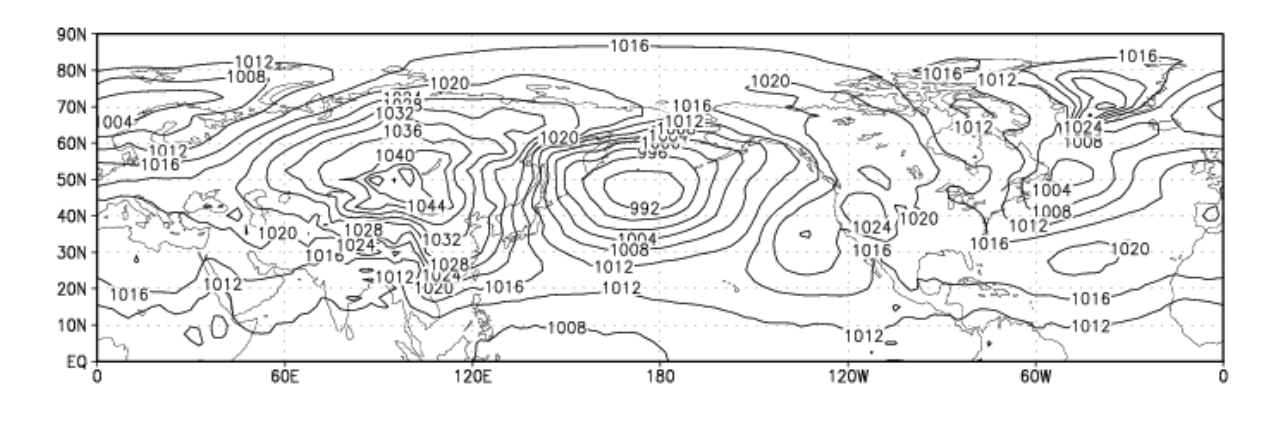

## 1.5 ポーラーステレオで作図する

北極や南極を中心にしたポーラーステレオで作図することもできます。

ga-> c

- ga-> set mproj nps
- $\text{ga-}$  set mpvals 0 360 20 90
- ga-> set cint 4
- ga-> d slp

"set mproj nps"で、北極を中心としたポーラーステレオを指定しています。南極であれば nps の代わりに sps とします。"set mpvals 0 360 20 90"では、作図する領域を東経 0~360 度、北緯 20~90 度に指定しています。 なお、"set mproj latlon"とすれば、もとの緯度経度座標による投影に戻ります。

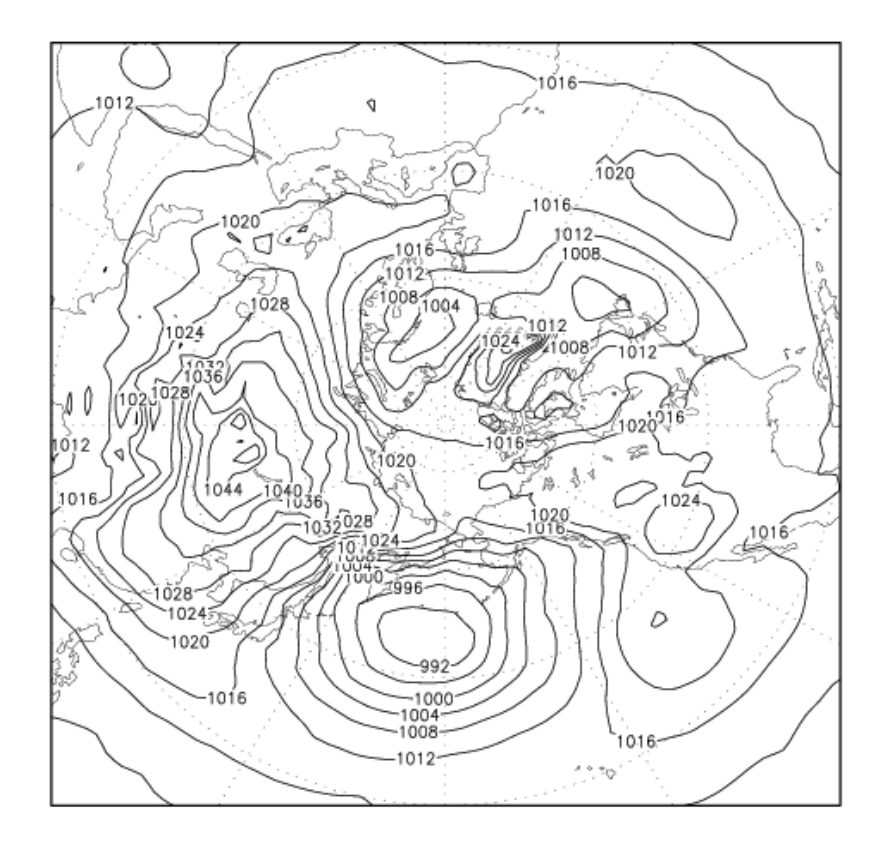

### 1.6 別のファイルを開く

別のファイルを開きたいときには、現在開いているデータファイルを閉じる必要があります。データファイ ルをひとつだけ開いている場合、file 1 として開かれています。そこで、

ga-> close 1

として、今開いているファイル (file 1) を閉じ、あらためて

ga-> open Z500.ctl

のようにすれば、新しいファイルを開くことができます。ここでは、500hPa 面高度のデータを新しく開いて います。あとは、海面気圧の場合と同様に、時刻や変数名、等値線間隔などを指定して作図します(変数名は z です)。

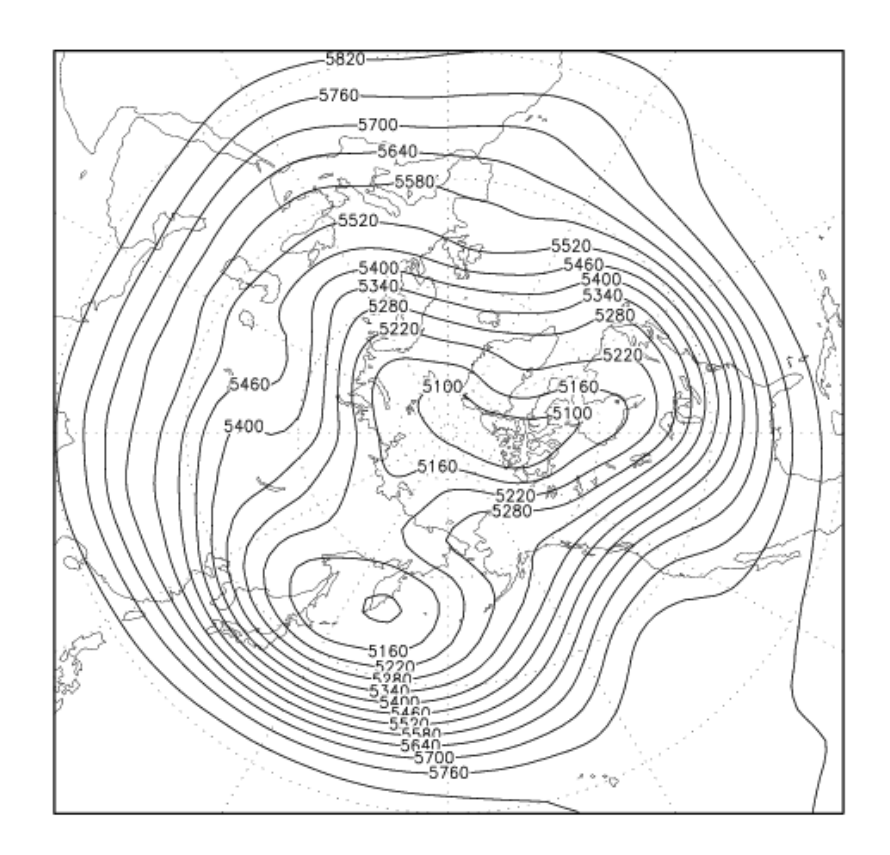

### 2 ファイルに書き出す

作図した結果を画像ファイルに書き出すには次のようにします。まず、作図したうえで、

ga-> enable print test.gx

ga-> print

ga-> disable print

とします。"enable print test.gx"で出力するファイルを指定します。"print"で実際に書き出し、"disable print"でファイルを閉じます。その後で、GrADS を終了します。

 $\gamma$ ga-> quit

書き出したファイル test.gx は特殊な形式であり、そのままでは見ることができないので、gxps というコマ ンドで PS 形式に変換します。ターミナル上で、

/home/snaoki/gradstest> gxps –i test.gx –o test.ps

とします。"–i"で入力ファイル名、"–o"で出力ファイル名を指定しています。test.ps というファイルができ ているはずです。

/home/snaoki/gradstest> evince test.ps

とすれば中身を確認することができます。PS 形式のファイルは、そのままでは Word や PPT に貼りこむこと ができません。そこで、convert コマンドで GIF 形式のファイルに変換することにします。変換時に"-rotate 90"と指定して 90 度回転させます。

/home/snaoki/gradstest> convert -rotate 90 test.ps test.gif

GIF 形式のファイルは、eog コマンドで開くことができます。

/home/snaoki/gradstest> eog test.gif

GIF 形式のファイルの解像度が低すぎる場合や、背景色が白ではなく透明になってしまう場合は、PS 形式の ファイルを一度 PDF 形式に変換してから、GIF 形式に変換することによって解決できることがあります。

/home/snaoki/gradstest> convert test.ps test.pdf /home/snaoki/gradstest> convert -rotate 90 test.pdf test.gif

### 3 最後に

ここでは、等値線図の作成を想定して GrADS の使い方を説明してきました。GrADS を使うとさまざまな種 類の図を作成することができます。必要に応じてインターネットなどを使って調べてみてください。

課題1:GrADS を用いて、2011 年 1 月の月平均の海面気圧、500hPa 面高度、850hPa 面気温の分布図を作成し、 印刷して提出せよ。コントロールファイルとデータファイルは、SLP.ctl、SLP.dat、Z500.ctl、Z500.dat、 T850.ctl、T850.dat として与えられている(変数名はそれぞれ slp、z、t である)。北緯 20 度以北の全経度 域について、ポーラーステレオで作図せよ。等値線間隔は、各種天気図における慣習にならって適切に設定す ること(海面気圧は 4 hPa、高度は 60 m、気温は 3℃または 6℃)。